# **TUTORIAL OJS/RPAP PARA AUTORES/AS**

# **PASO 1. REGISTRO**

Acceda a la plataforma de la revista en:<https://gestion.luadirectos.com/rpap/index> En caso de no disponer de un registro, deberá realizarlo en la pestaña **Registrarse**

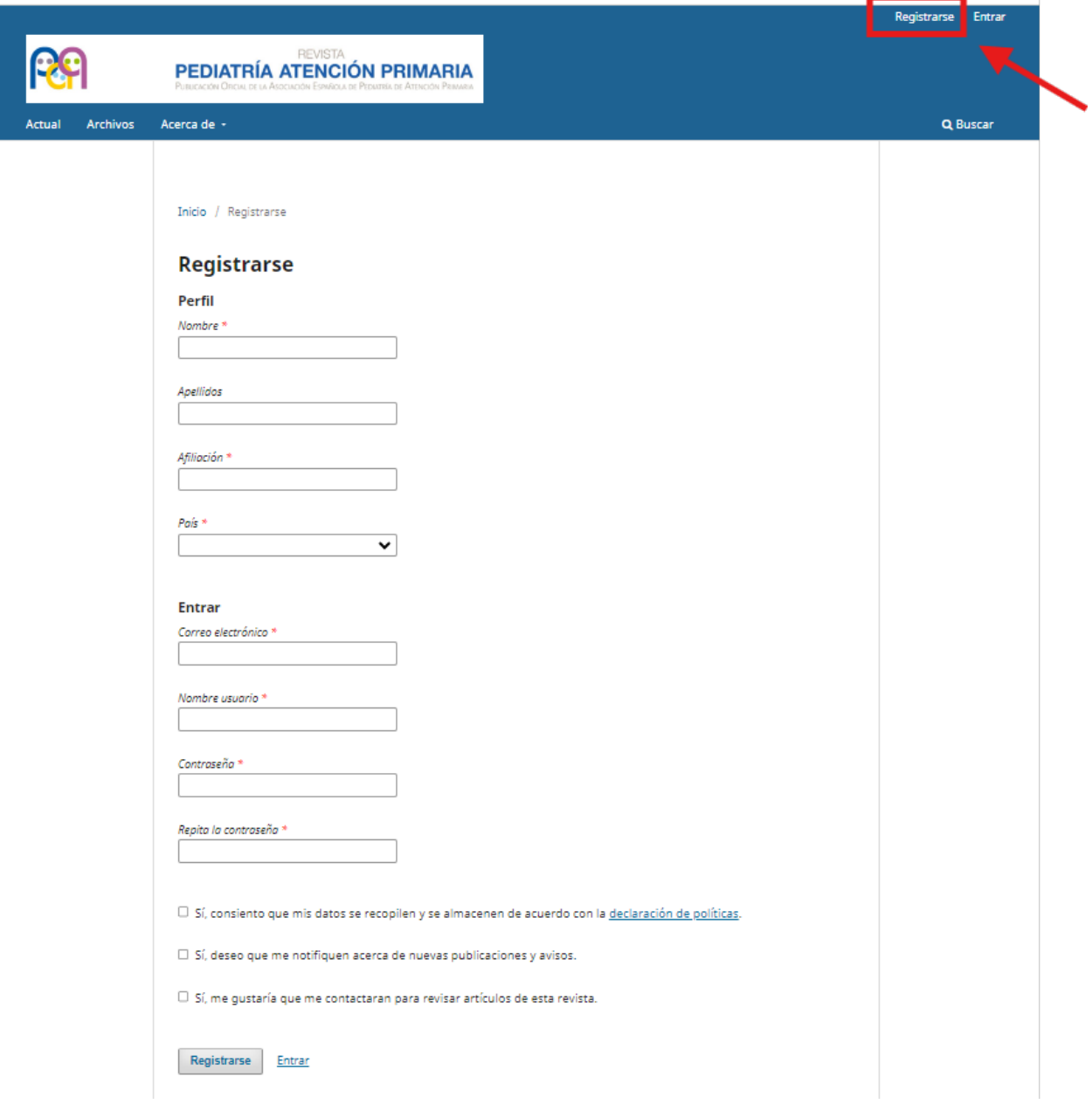

## **PASO 2. ENTRAR**

Si ya se ha registrado, haga clic en **Entrar** para iniciar el envío de su trabajo:

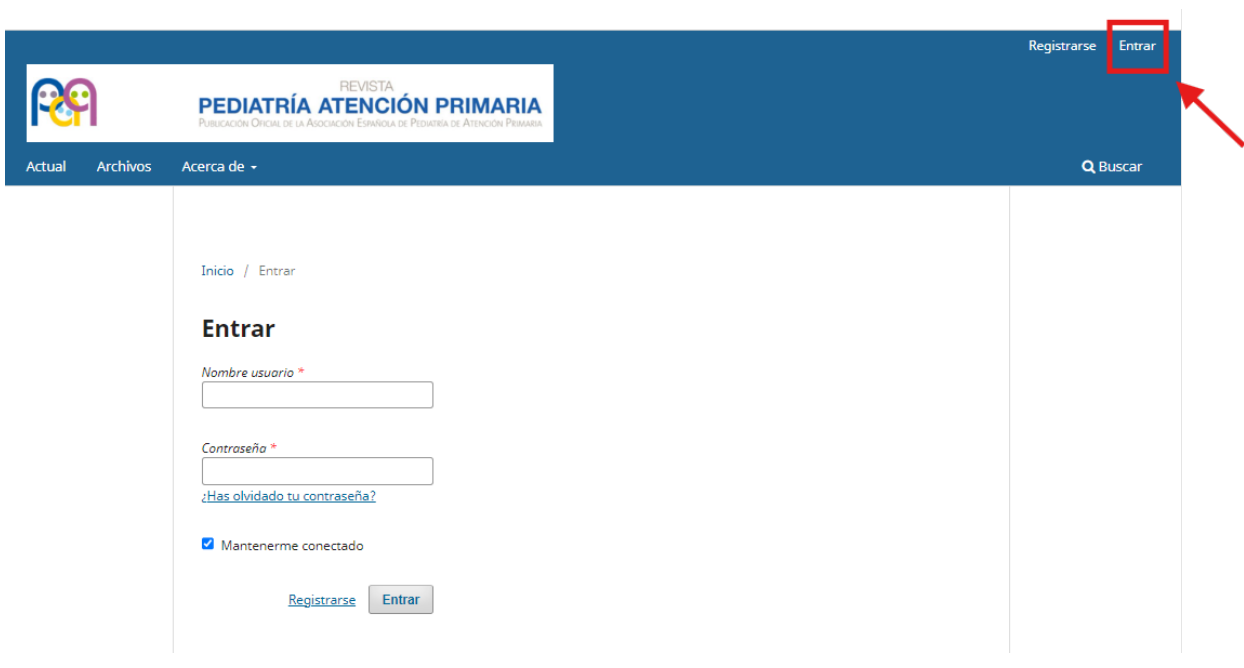

# **PASO 3. ENVÍO**

Pulse sobre la pestaña **"Acerca de"** para que se despliegue el menú. Pulse sobre **Envíos**:

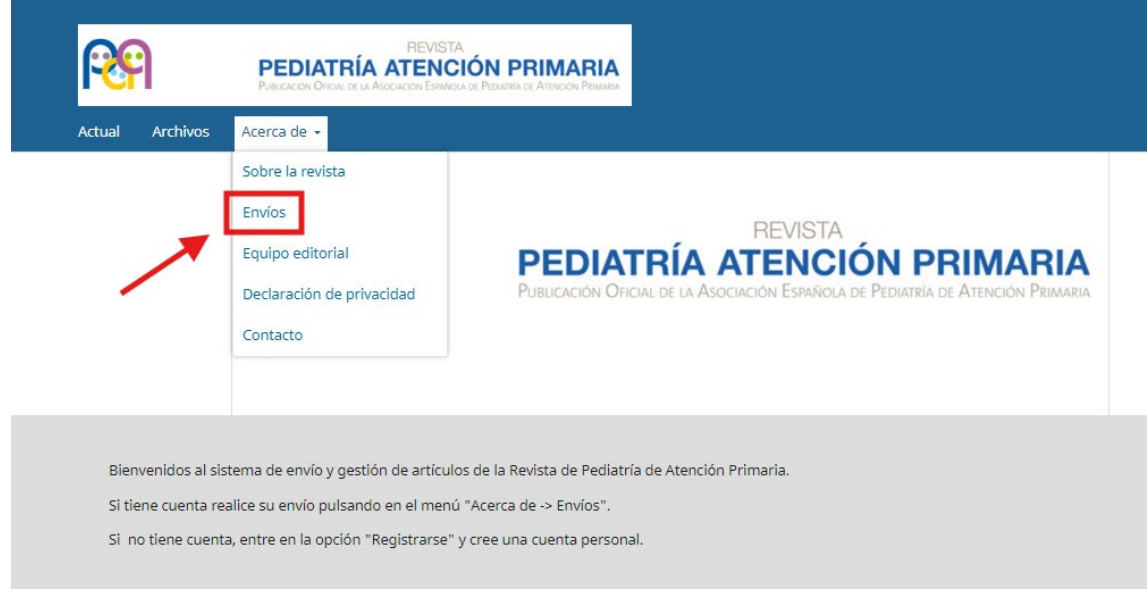

En **Envíos** tiene la posibilidad de revisar la **Lista de comprobación para la preparación de envíos**, así como las **Normas de publicación de la revista:**

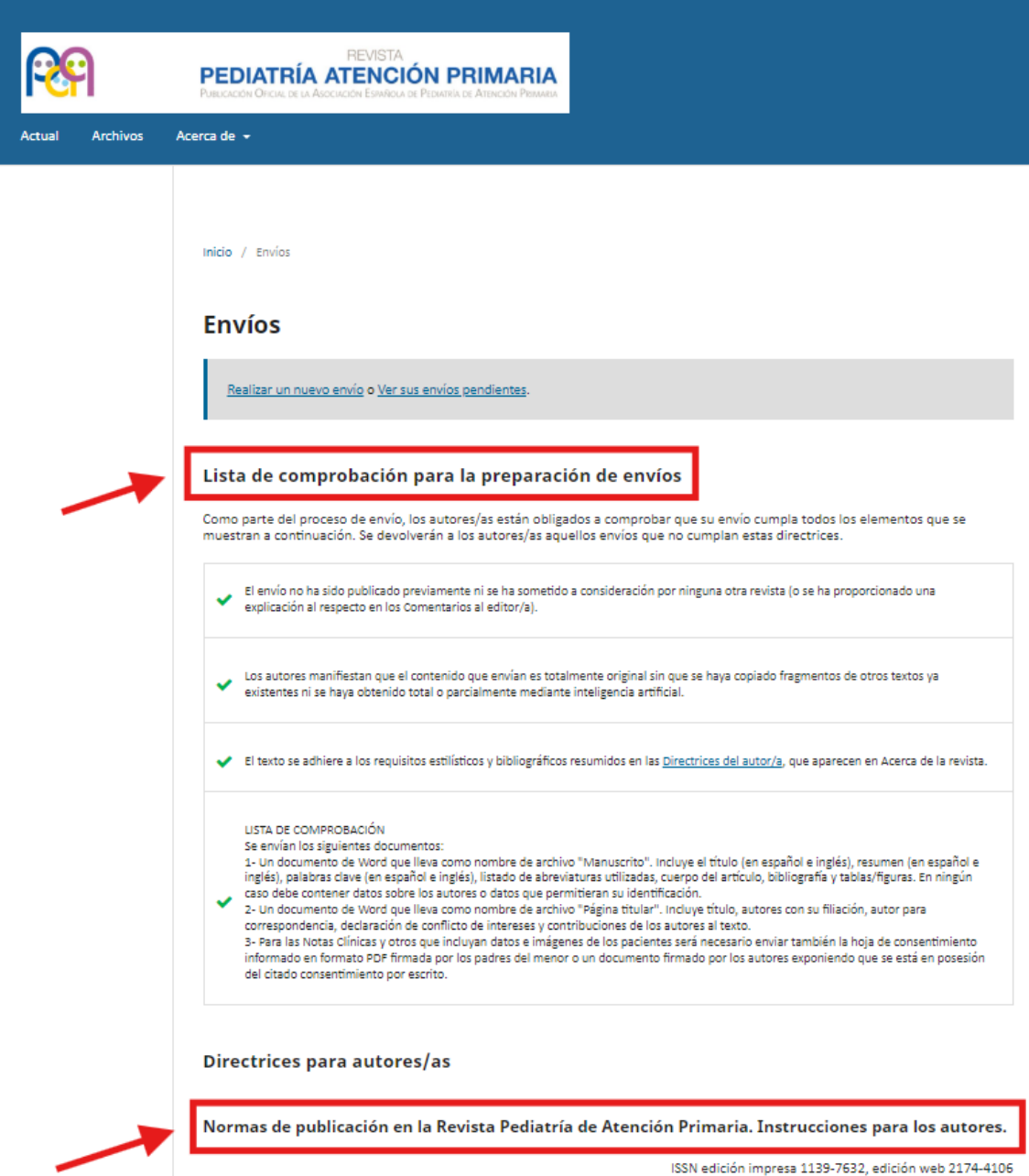

Fecha de actualización: 1 de julio de 2024

### Pulse en **Realizar un nuevo envío:**

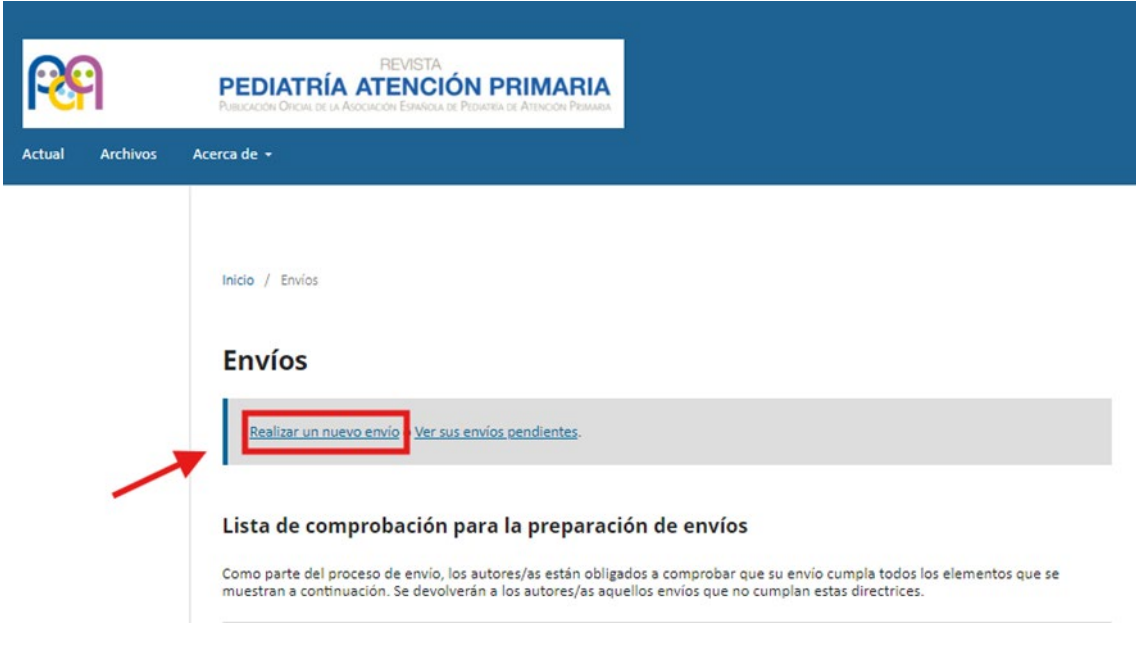

### **PASO 3.1. INICIO**

Seleccione en el desplegable la **Sección** a la pertenece su trabajo: **Original**, **Nota clínica**, **Otros**. Revise y acepte marcando las casillas de los **Requisitos de envío.**

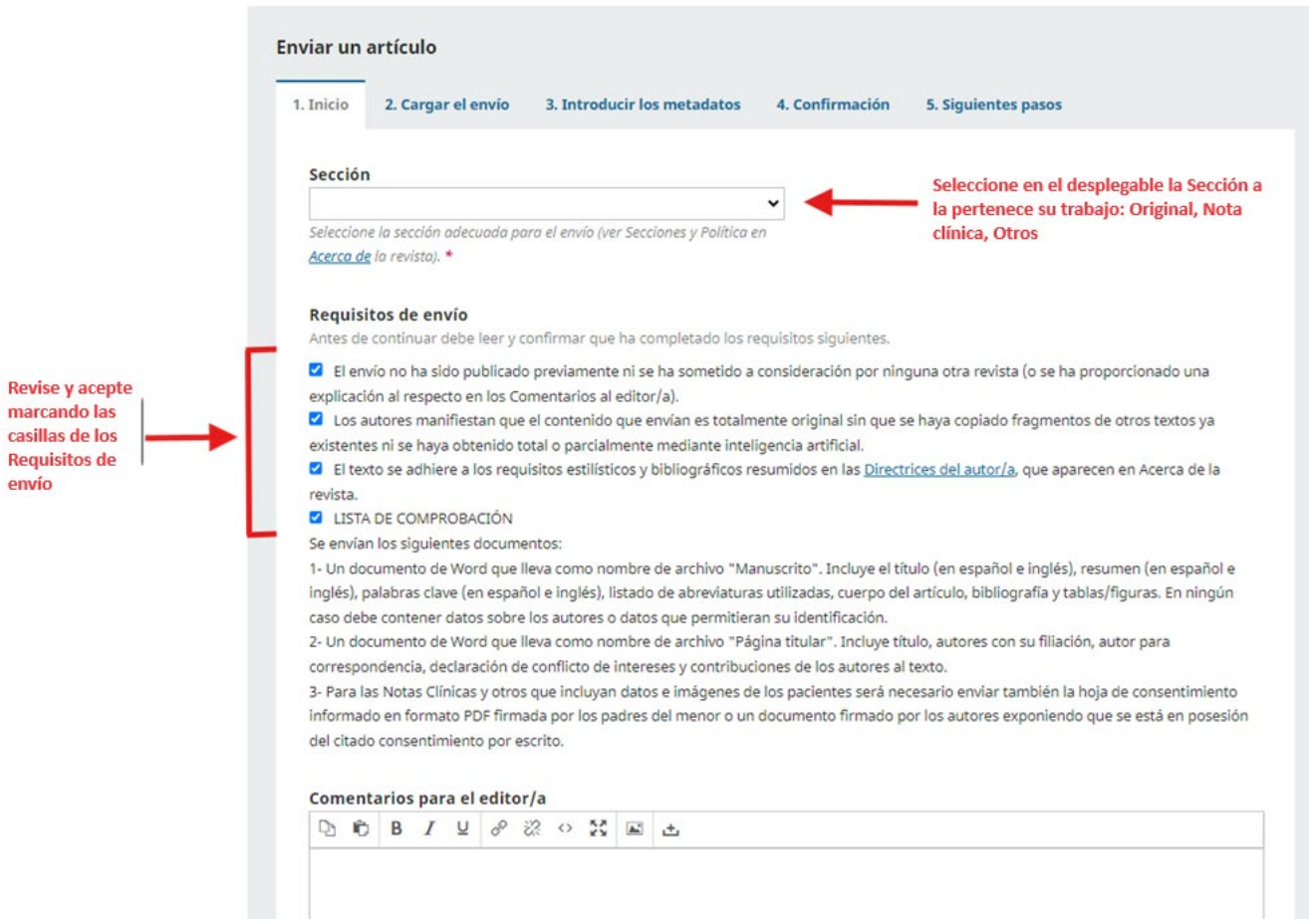

#### En esta misma página, siga los pasos indicados y haga clic en **Guardar y continuar:**

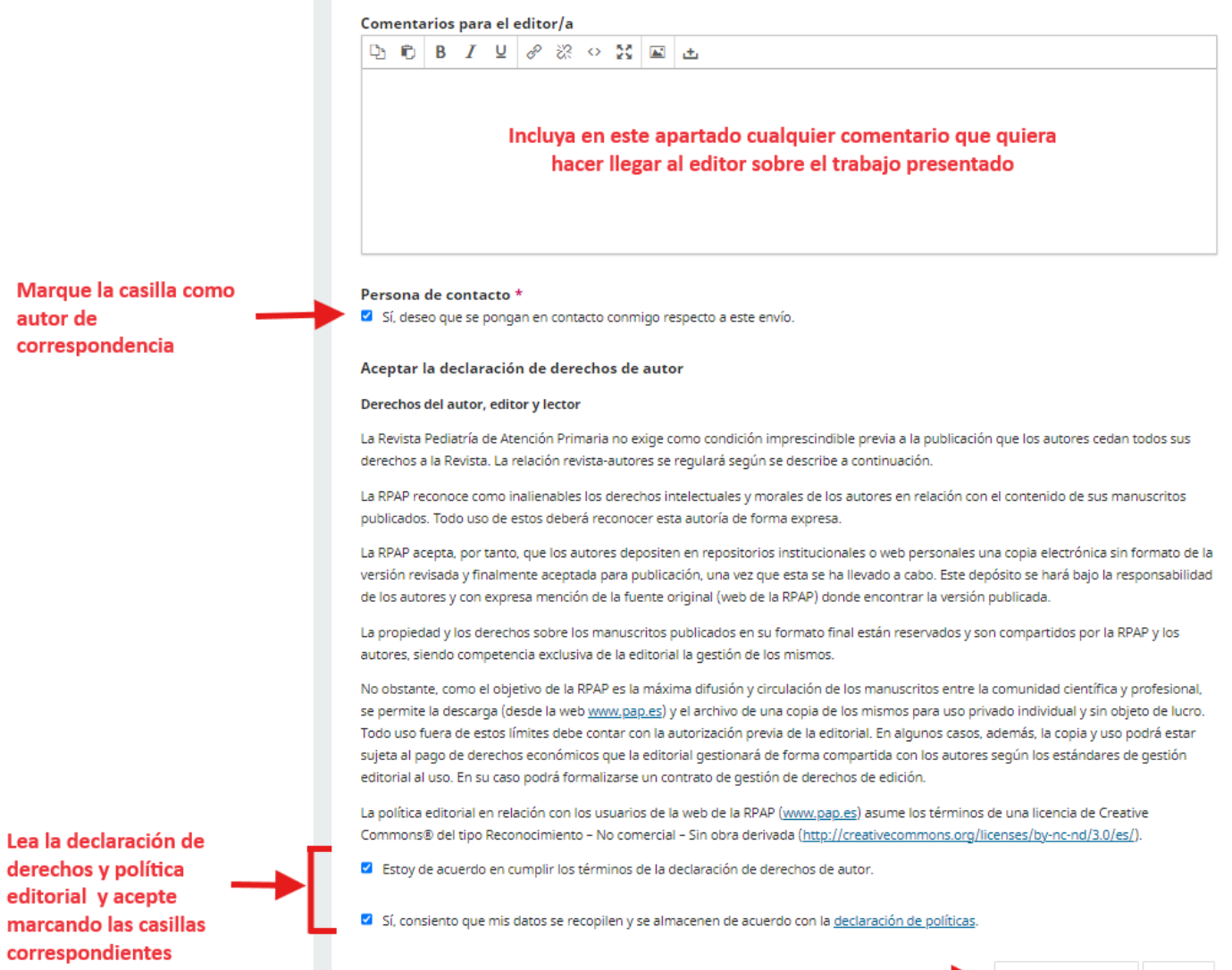

Clic en guardar y continuar

Guardar v continuar Cancelar

# **PASO 3.2. CARGAR EL ENVÍO**

En **Añadir archivo** seleccione los documentos que quiera adjuntar desde su ordenador:

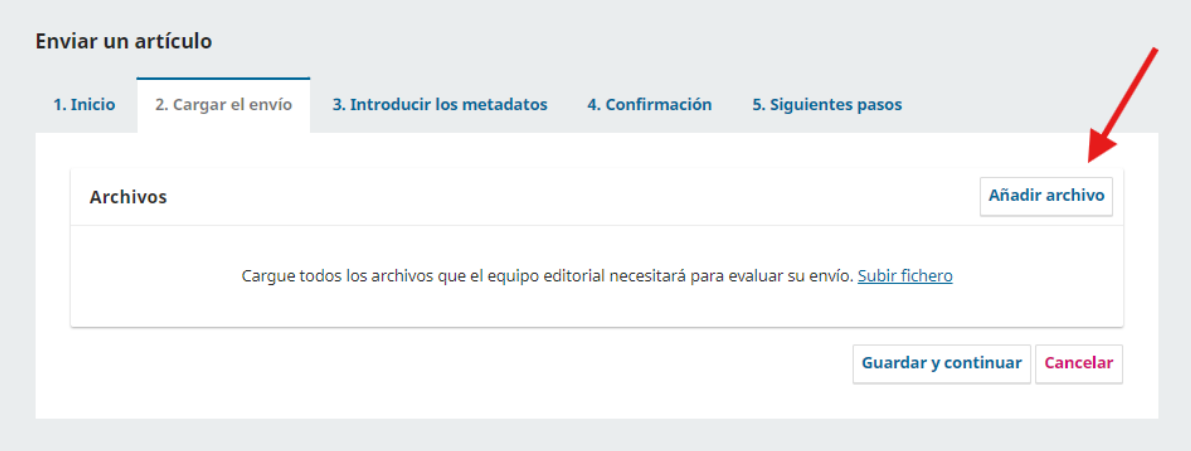

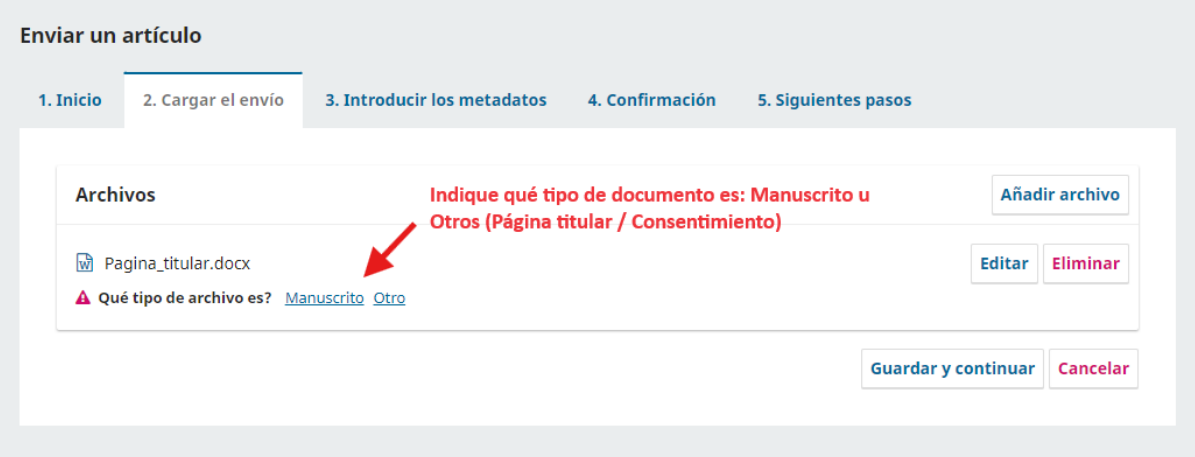

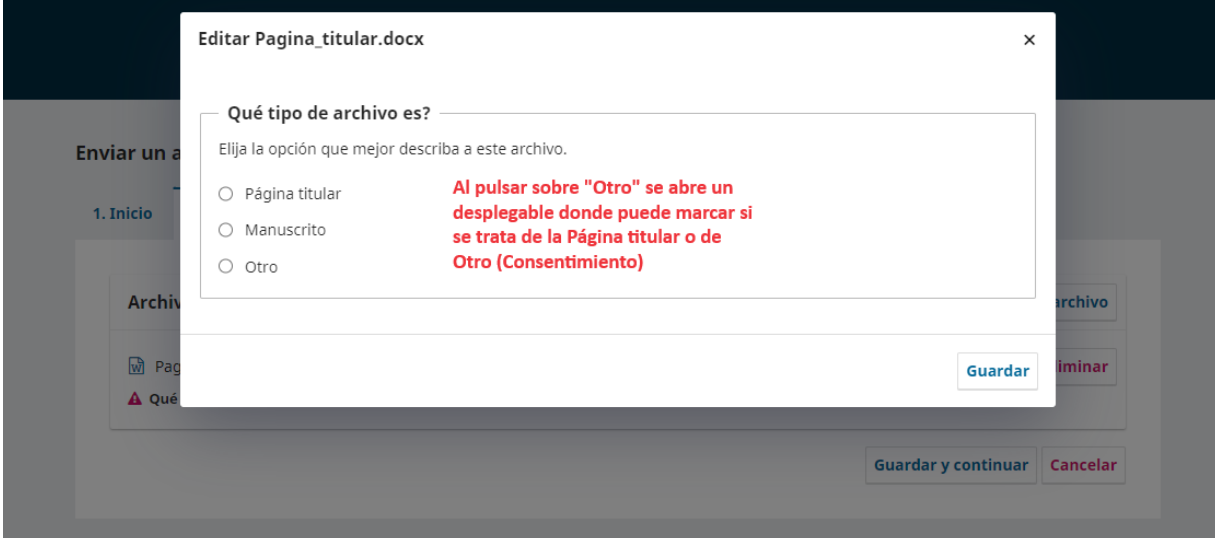

Repita la operación con todos los documentos que tenga que adjuntar. Haga clic en **Guardar y continuar:**

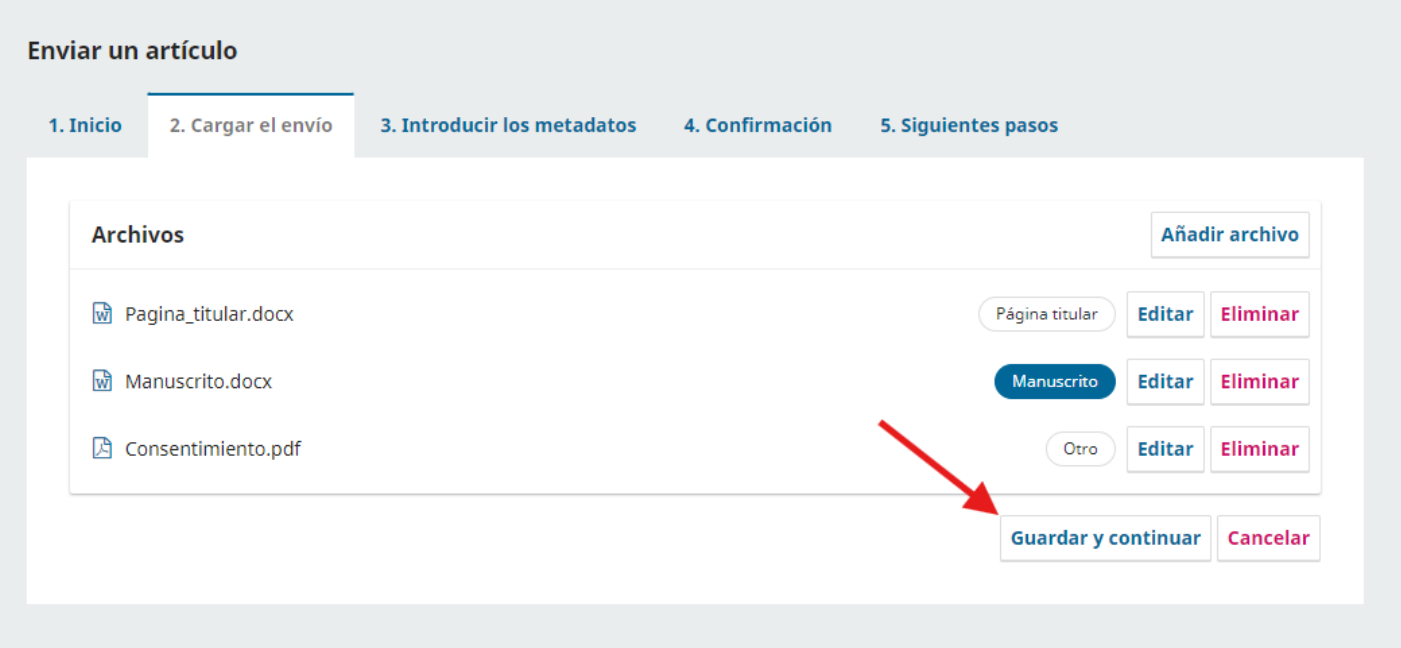

### **PASO 3.3. INTRODUCIR LOS METADATOS**

## Complete los campos obligatorios (\*):

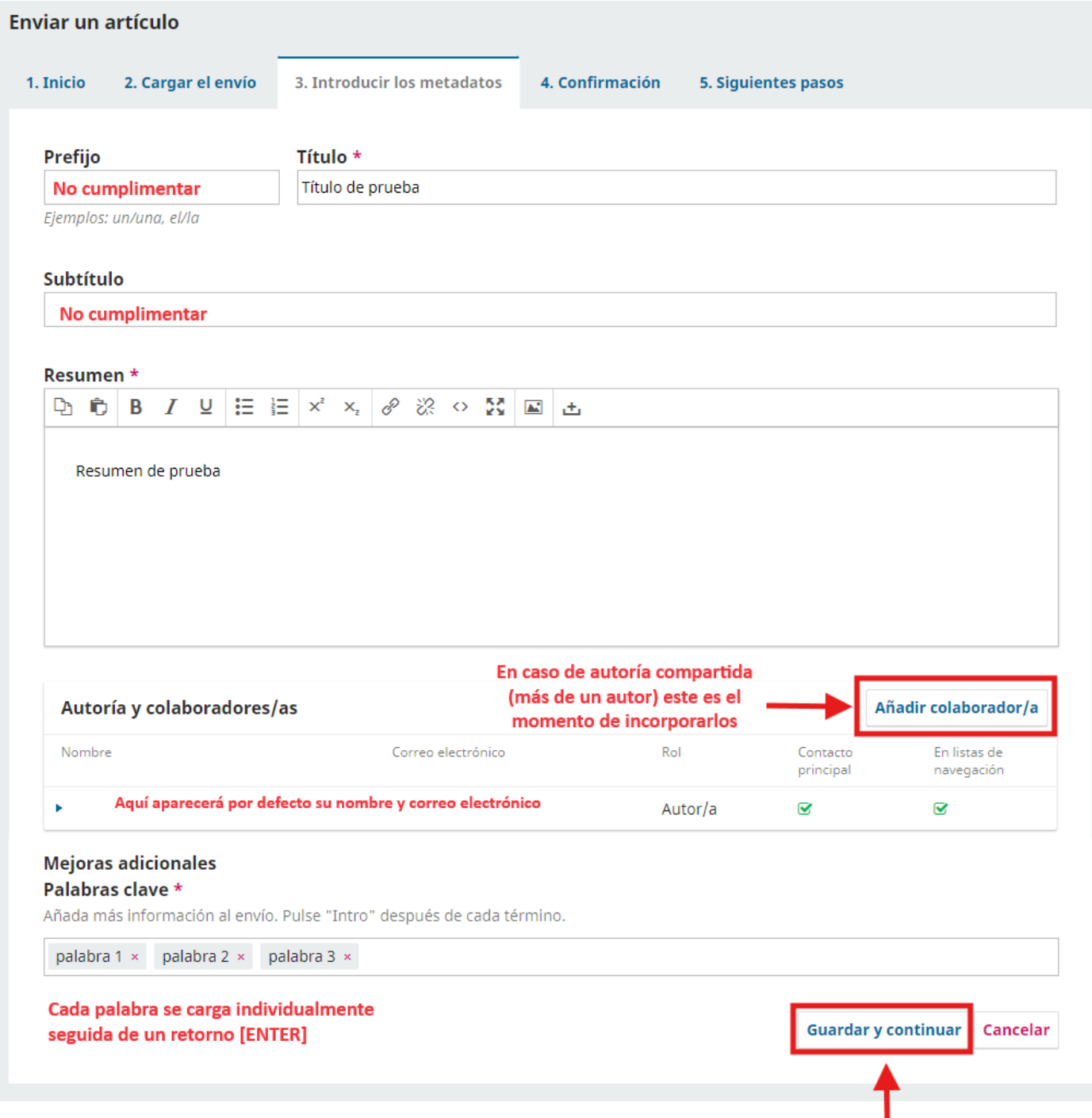

En caso de ser varios autores/as, pulse en **Añadir colaborador/a**. En caso contrario, pulse en **Guardar y continuar** y vaya directamente al punto **3.4. CONFIRMACIÓN**.

En **Añadir colaborador/a** incluya los datos de los coautores. Repita el proceso tantas veces como autores/as necesite incorporar. Cuando termine, haga clic en **Guardar**

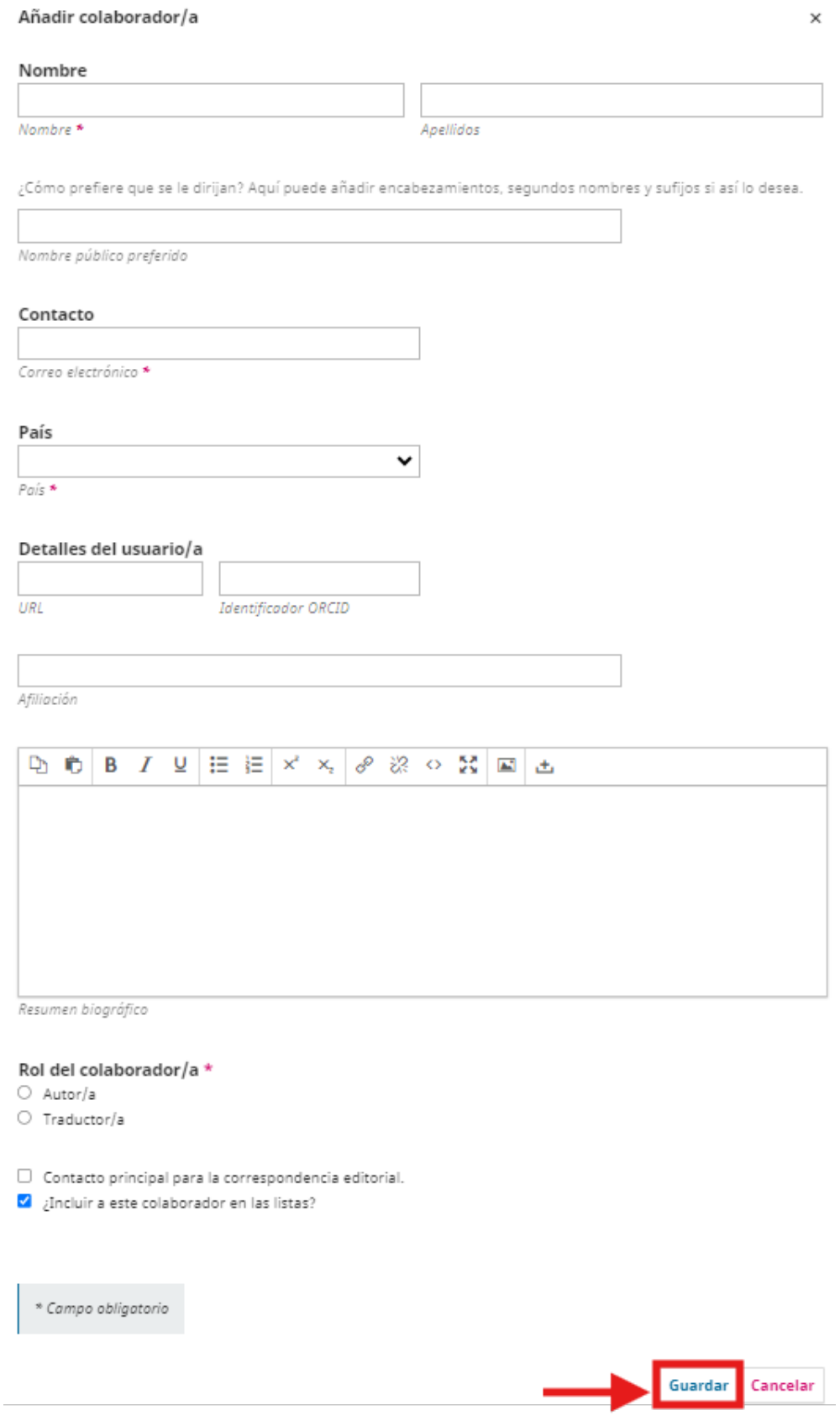

### **3.4. CONFIRMACIÓN**

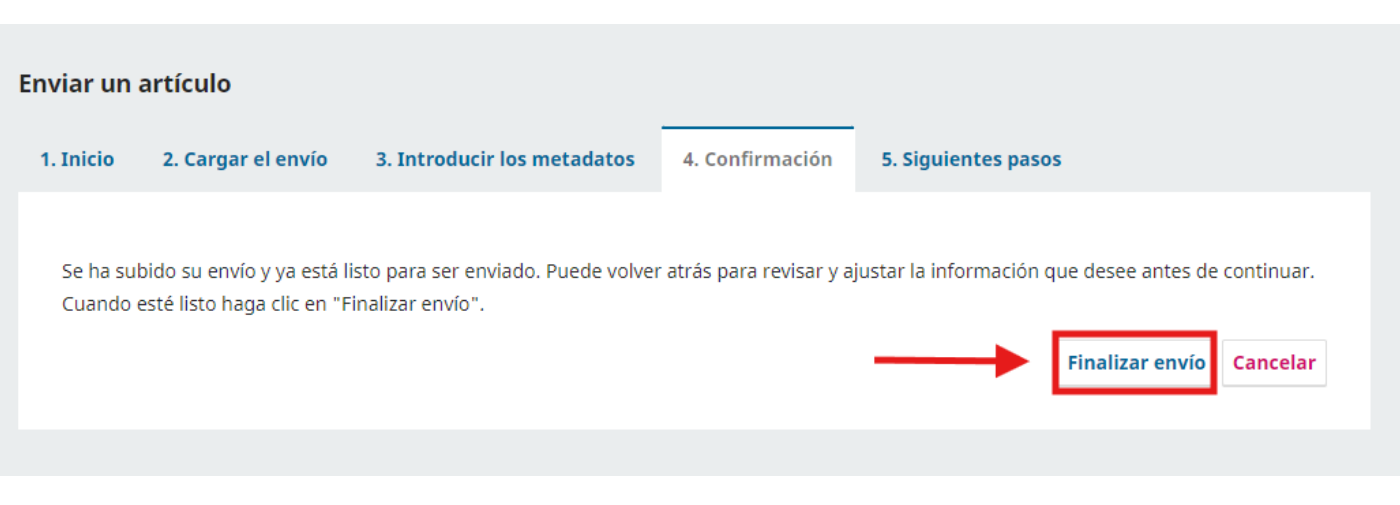

### **3.5. ENVÍO COMPLETO / SIGUIENTES PASOS**

Una vez completado el envío, tiene la posibilidad de revisarlo, crear uno nuevo o volver al escritorio, desde donde puede hacer un seguimiento de su trabajo por las diferentes fases de revisión, edición y producción.

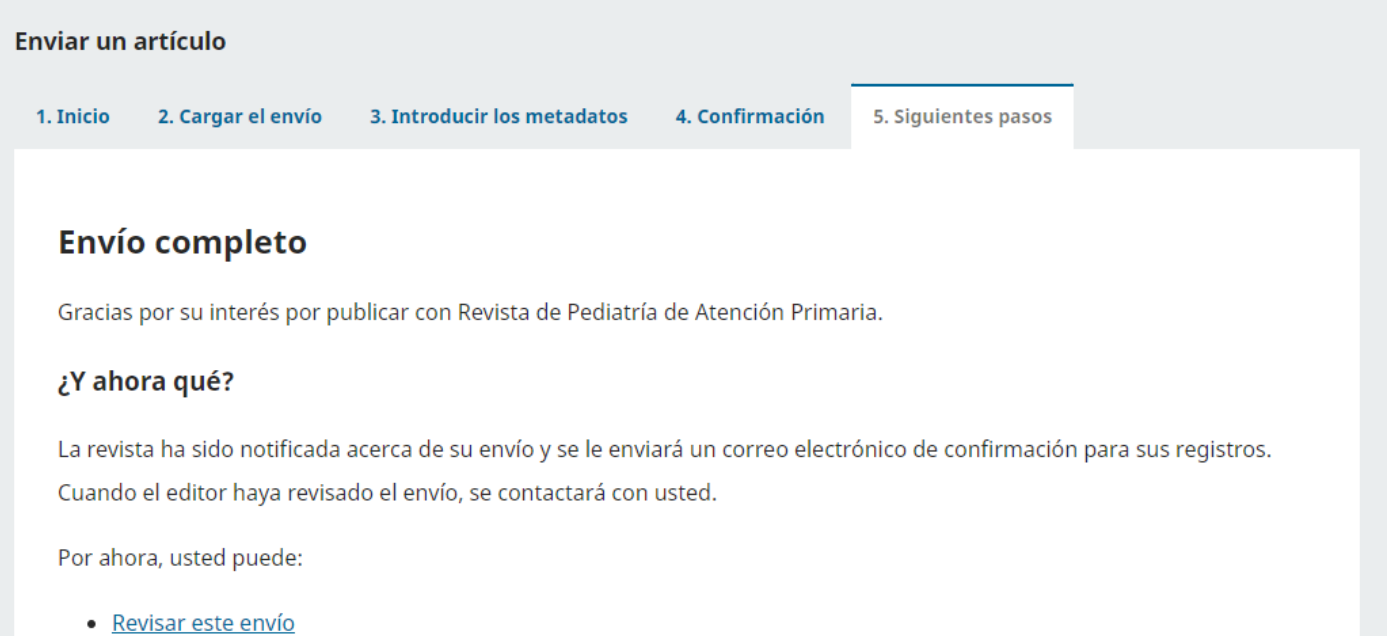

- · Crear un nuevo envío
- · Volver al escritorio